#### 📙 Microsoft

#### Quick Start Guide

New to Microsoft Teams? Use this guide to learn the basics.

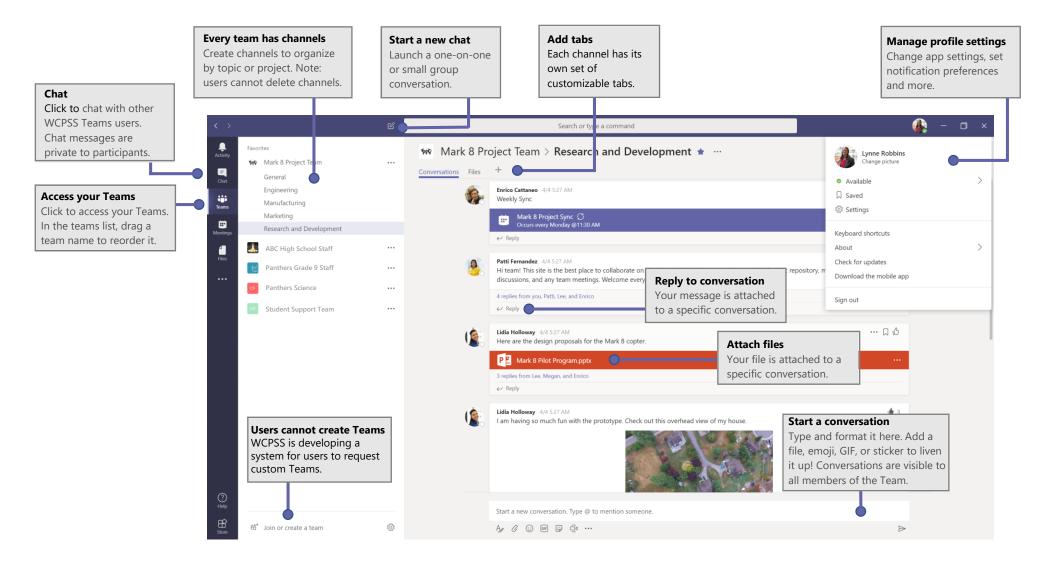

## Sign in - Teams Online

1. Log into WakeID Portal at http://wakeid.wcpss.net .

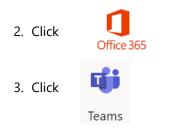

Note: Desktop client and mobile versions also available. See page 5.

#### Start a chat with a person or group

Click **Chat** to communicate with any WCPSS Teams user. Chats are private between chat participants.

Click **New chat**  $\square$  , type the name of the person or group in the **To** field, write your message, and click **Send**  $\triangleright$ .

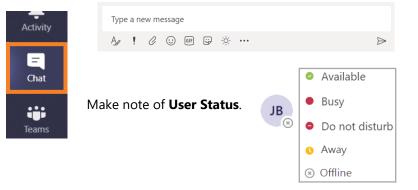

### Pick a team and channel

A *team* is a collection of people, conversations, files, and tools—all in one place. A *channel* is a discussion in a team, dedicated to a department, project, or topic. Click **Teams** and select a team. Pick a channel to explore the **Conversations**, **Files**, and other tabs.

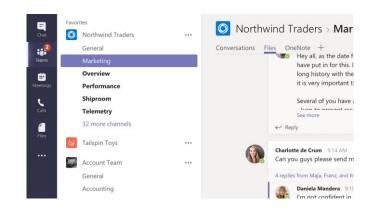

#### Start a conversation with a Team

With the whole team... Click **Teams**  $\stackrel{\text{cos}}{\mapsto}$ , pick a team and channel, write your message, and click **Send**  $\stackrel{\text{send}}{\mapsto}$ . Messages can be viewed by <u>all</u> members of the Team.

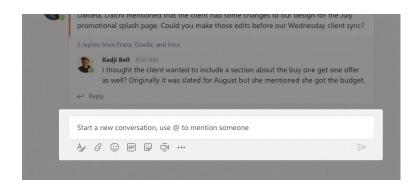

### Reply to a conversation

Channel conversations are organized by date and then threaded. Find the thread you want to reply to, then click **Reply**. Add your thoughts and click **Send**  $\triangleright$ .

| Danie           | Shammas 925 AM<br>la, Daichi mentioned that the client had some changes to our design for the July<br>stional splash page. Could you make those edits before our Wednesday client sync?    |  |  |
|-----------------|----------------------------------------------------------------------------------------------------|--|--|
| 5 repli         | replies from Franz, Giselle, and Inna                                                                                                    |  |  |
| Ŀ               | Kadji Bell 950 AM<br>I thought the client wanted to include a section about the buy one get one offer<br>as well? Originally it was slated for August but she mentioned she got the budget |  |  |
| $\leftarrow$ Re | ply                                                                                                    |  |  |
| Start           | a new conversation, use @ to mention someone                                                                                                    |  |  |
|                 | % co 🖩 🗟 🙃                                                                                                    |  |  |

## Attach a file

Click **Attach** *O* under the box where you type messages, select the file location and then the file you want. Depending on the location of the file, you'll have options for uploading a copy, sharing a link, or other ways to share.

| () Recent                   |                      |
|-----------------------------|----------------------|
| 🕫 Browse Teams and Channels |                      |
| OneDrive                    |                      |
| Dupload from my computer    | @ to mention someone |
|                             | ja •••               |

### Add an emoji, meme, or GIF

Click **Sticker** Under the box where you type your message, then pick a meme or sticker from one of the categories. There are also buttons for adding an emoji or GIF.

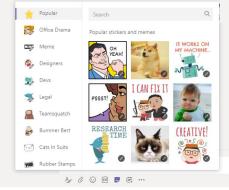

### Make video and audio calls

Click **Video call**  $\Box$  or **Audio call** & to call someone from a chat. To dial a number, click **Calls** & on the left and enter a phone number. View your call history and voicemail in the same area.

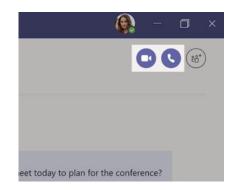

#### Start a meeting

Click **Meet now**  $\bigcirc$  under the area where you type a message to start a meeting in a channel. (If you click **Reply**, then **Meet now**  $\bigcirc$ , the meeting is based on that conversation.) Enter a name for the meeting, then start inviting people.

| Ū₫      | Meeting | g ended:  | 19m 29s   | i i          |
|---------|---------|-----------|-----------|--------------|
| ← Rep   | bly     |           |           |              |
| 3 10    | *       |           |           |              |
|         |         |           |           |              |
|         |         |           |           |              |
| Start a | new con | versation | n. Type @ | to mention s |
|         |         |           |           |              |

#### Add a tab in a channel

Click + by the tabs at the top of the channel, click the app you want, and then follow the prompts. Use **Search** if you don't see the app you want.

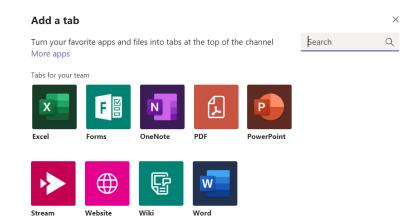

## Stay on top of things

Click **Activity**  $\bigcirc$  on the left. The **Feed** shows all your notifications and everything that's happened recently in the channels you follow.

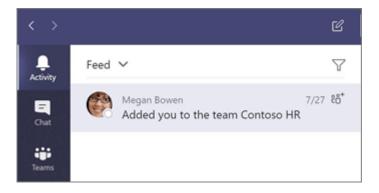

#### Search for stuff

Type a phrase in the command box at the top of the app and press **Enter**. Then select the **Messages**, **People**, or **Files** tab. Select an item or click **Filter**  $\nabla$  to refine your search results.

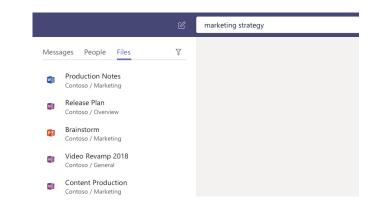

#### @mention someone

To get someone's attention, type **@**, then their name (or pick them from the list that appears). Type **@team** to message everyone in a team or **@channel** to notify everyone who favorited that channel.

| Noah McCormick                          | .com lient had some changes to our design for the J                                              |
|-----------------------------------------|--------------------------------------------------------------------------------------------------|
| Dwight Nesmith<br>dwight@northwindtrade |                                                                                                  |
| Josh Nestor<br>josh@northwindtraders.   | o include a section about the buy one get one<br>om d for August but she mentioned she got the l |
| 🔁 Add a bot                             |                                                                                                  |
| @N                                      |                                                                                                  |
| Ap () () ()                             | J Q                                                                                              |

#### Teams desktop client & mobile app

- 1. Visit http://teams.microsoft.com/download
- 2. Scroll to **bottom** of page.
- 3. Select **version**. **Note:** For Windows, select 32-bit

#### Get Teams on all your devices

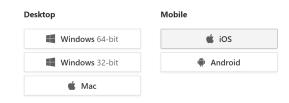

#### Manage profile settings

#### Click your user account icon/photo and click Settings.

Click **Notifications** to select how you would like to be notified of new messages and other new Teams activity.

|                         | × | Settings        |
|-------------------------|---|-----------------|
| Mary Martin _ Staff - T |   | General         |
| Change picture          |   | 🔂 Privacy       |
| Available               | > | Q Notifications |
| 더 Set status message    |   | Devices         |
| ☐ Saved                 |   | B Permissions   |
| 🔅 Settings              |   | & Calls         |
|                         |   |                 |

### Office 365 Support

#### http://o365support.wcpss.net